### **Background**

The Office of Families & Children (OFC) believes it is important for PCSAs to have the ability to uniformly record **Human Trafficking** concerns at the time of the **Intake Report** and subsequently at the time of the **Intake Disposition**. By allowing for two points of documentation, if there was not a Human Trafficking concern at the time of the Report, but a concern arose through the investigation process, the concern can then be documented at the time of Disposition.

This functionality allows the state and PCSAs the ability to report on how many Intakes were received with Human Trafficking Concerns, and also how often agencies recognized Human Trafficking concerns while completing their assessments. The state will also be able to report how many children had a **Disposition** with a **Harm Description** addressing a Trafficked Child.

#### **Navigating to the Intake Report**

- 1. From the **Home** screen, click the **Intake** tab. The **Intake Workload** screen appears.
- 2. Click the **Add Intake** button at the bottom of the screen.
- 3. OR, if the Intake already exists, click the **Edit** button.

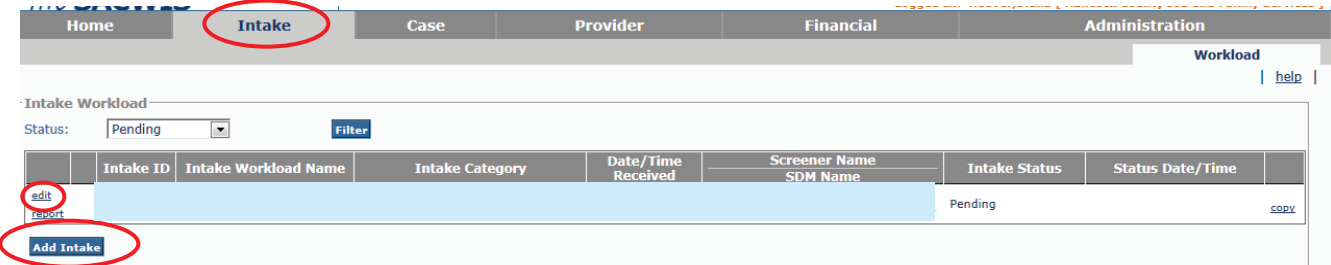

The intake report opens to the **Basic** tab.

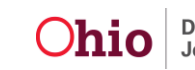

#### **Recording Human Trafficking Concerns in the Intake Report**

1. Select the appropriate answer in the drop down box for '**Does this report allege human trafficking of a child(ren)?'**

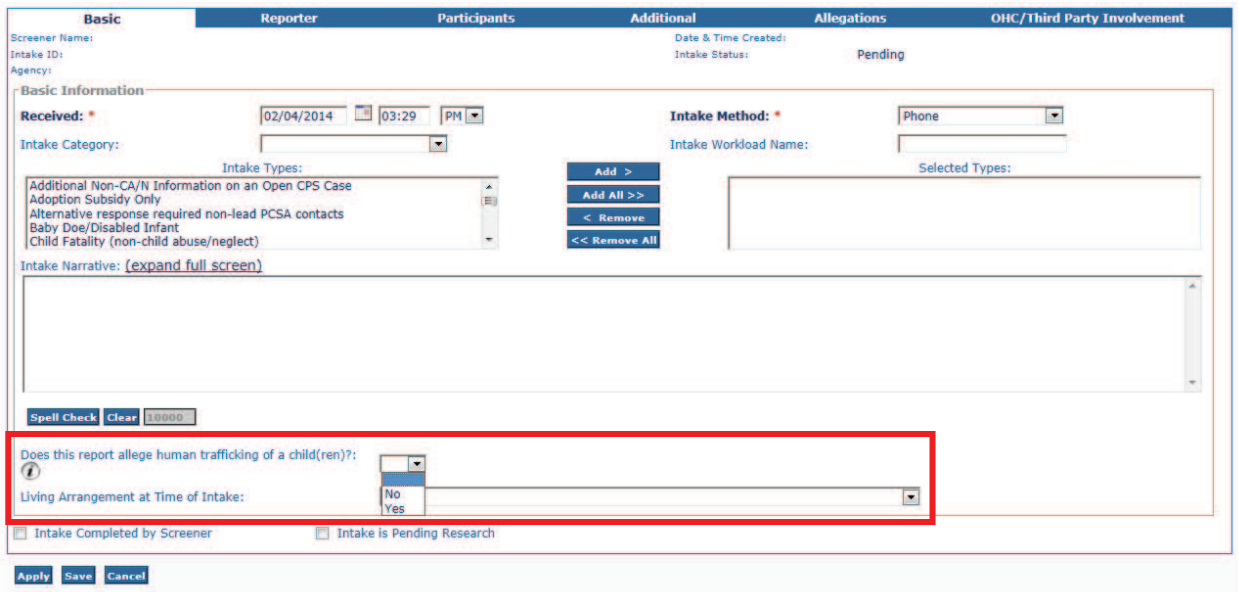

2. Hover over the **Information Icon** to see the law regarding trafficking a minor for labor or sex.

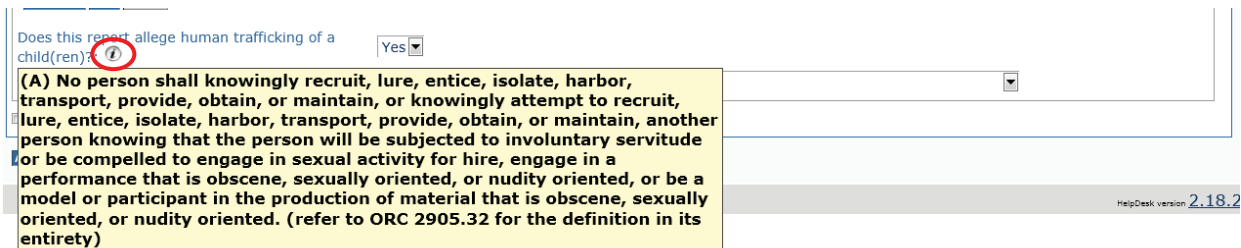

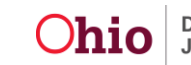

## **Recording Human Trafficking Harm Descriptions**

- 1. Navigate to the **Intake Disposition** screen by:
	- · Clicking the '**Record Disposition'** button on the Intake List page,

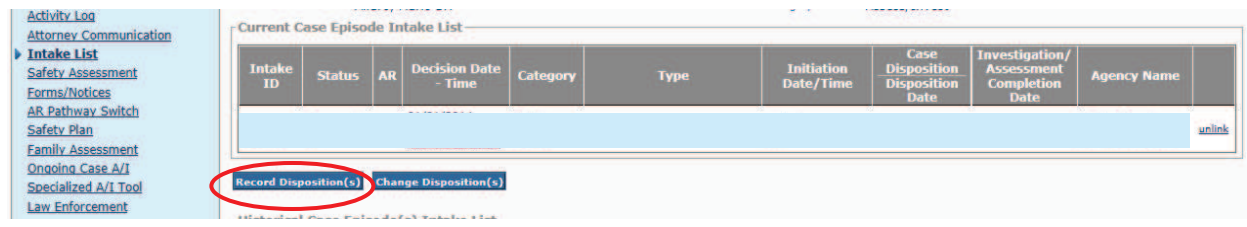

OR

· Clicking the '**Record Disposition'** link from the **Case Analysis** tab of the **Family Assessment.**

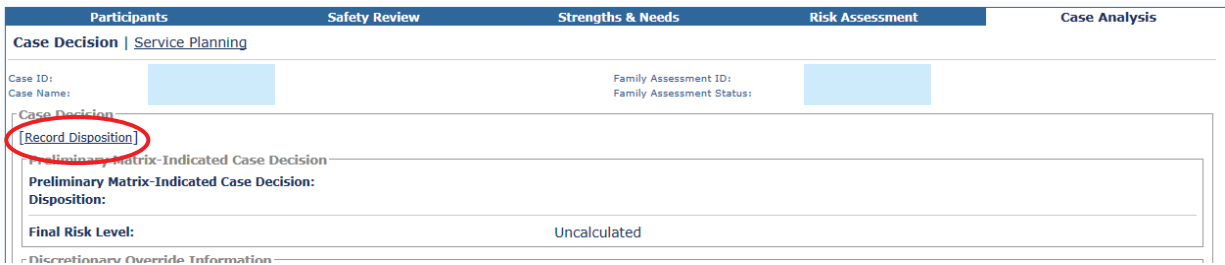

#### 2. Click **Edit** next to the **Intake** that needs a **Disposition.**

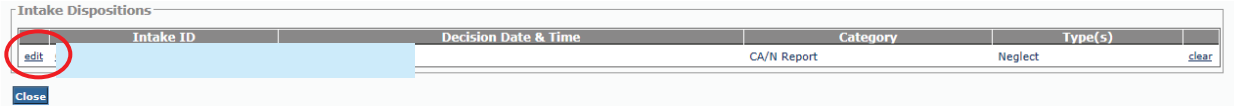

3. Click **Edit** for each separate **Allegation.**

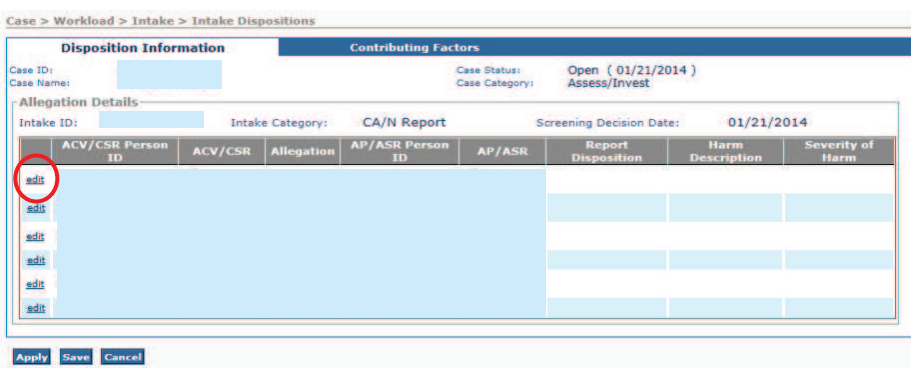

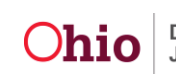

- 4. Chose the appropriate **Harm Description.**
	- · Two Human Trafficking Harm Descriptions were added to the **Available Harm Descriptions**: **Trafficked Child – Forced Labor** and **Trafficked Child – Sexual Abuse.**

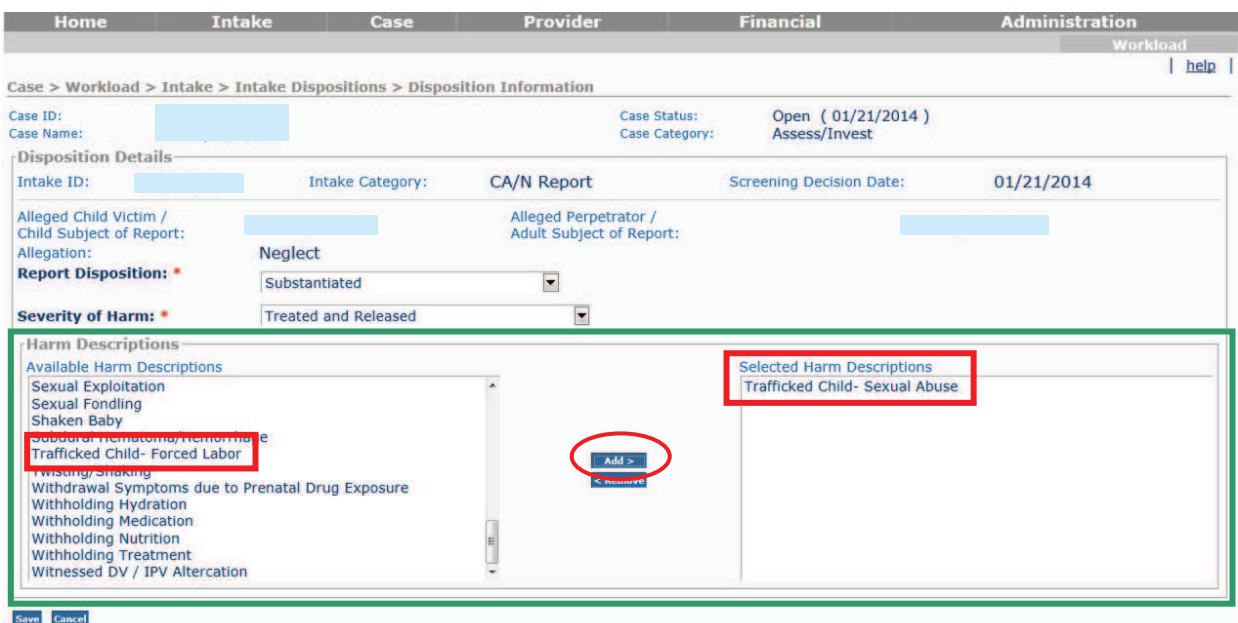

- 5. Click the **Add>** button to select the **Harm Description(s)** that apply.
- 6. Complete the **Intake Disposition Information** and **Contributing Factors** as required.

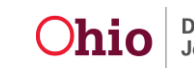